# **Horizon Rad Station Distributed 11.0 Icon Card**

**FLIP VT** Flip the image vertically **GLASS** Magnify a region of interest **W/L** Adjust the Window/Level values

**INVERT** Invert the image contrast and brightness **POST**

#### **FINDING AND OPENING STUDIES**

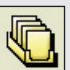

**STUDIES** Open studies from the Study list

**Note:** If Horizon Rad Station is accessed from an Electronic Medical Record (EMR) application, the Study list is not displayed.

### **WORKING WITH IMAGES**

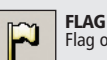

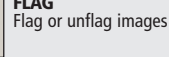

**OVERLAYS** Display or hide text overlay, annotations, and/or scale indicator

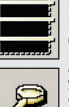

**LINES** Display or hide cross-reference lines

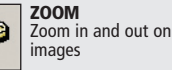

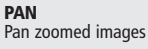

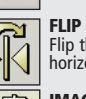

ESSING PATIENT INFORMATION, STUDY DETAILS, AND DOCUMENTATION<br>
ESSING PATIENT INFORMATION, STUDY DETAILS, AND DOCUMENTATION<br>
DESCRIPTION COMPRESSION<br>
THE MAGE (FED COMPRESSION)<br>
THE MAGE (FED COMPRESSION)<br>
THE MAGE (FED COM **IMAGE COMPRESSION** Apply image compression ratio to change the image loading speed and quality

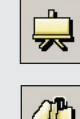

**BOOKMARK** Apply display

# properties to studies

Apply post processing **ANNOTATE** Add annotations to images **PRESENTATION** Apply persistent annotations and stored image styles

#### **USING DISPLAY PROTOCOLS**

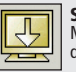

**STAGE <** Move to the previous display protocol stage

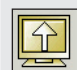

**STAGE >** Move to the next display protocol stage

### **CHANGING STUDY STATUS AND CLOSING STUDIES**

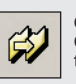

**CHANGE** Change the status of the anchor study

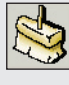

**SWEEP** Close all studies without changing their status

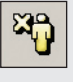

**CLOSE** Close the anchor study and all reference studies

**Note:** If Horizon Rad Station is accessed from an Electronic Medical Record (EMR) application, the study status cannot be changed.

### **ACCESSING PATIENT INFORMATION, STUDY DETAILS, AND DOCUMENTATION OTHER OPTIONS**

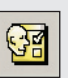

**PREFERENCES** Set user preferences

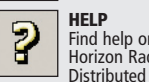

**HELP** Find help on using Horizon Rad Station

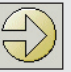

**QUIT/RETURN** Exit Horizon Rad

**Note:** If Horizon Rad Station is Station Distributed

accessed from an Electronic Medical Record (EMR) application, click this icon to return to the EMR application.

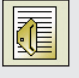

**PATIENT DOCUMENTS**

Display patient documents and study details in the Patient Portfolio

Click the link to view preliminary

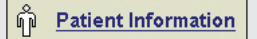

Click the link to view patient information

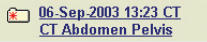

Click the link to view details about the open study

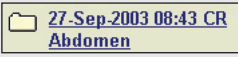

Click the link to view details about other studies for the same patient

**Note:** Depending on the config- uration at your site, the Patient Portfolio may not be available if Horizon Rad Station is accessed from an EMR application.

Part number: 2005-03719 Revision 2

Printed in Ireland

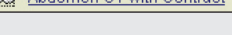

reports

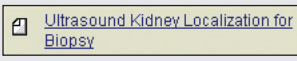

Click the link to view final reports

A.Administrator 17-Mar-2004 বা 12:09

Click the link to play voice clips

### Letter, Portrait

Click the link to view scanned documents

> **McKesson Information Solutions** Medical Imaging Group **http://mig.mckesson.com 1.800.661.5885**

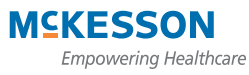

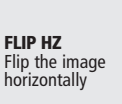

# **Horizon Rad Station Distributed 11.0 Icon Card**

## **STUDY TOOLBAR ICONS**

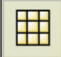

**SCREEN LAYOUT** Set the screen layout

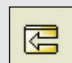

**CYCLE PREVIOUS** Display the previous set of series in unpinned viewports

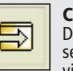

**CYCLE NEXT** Display the next set of series in unpinned viewports

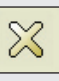

**CLOSE STUDY** Close the study displayed on this monitor

### **VIEWPORT ICONS**

**SERIES SELECTOR** Indicates study and series sequence

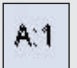

Anchor study, first series

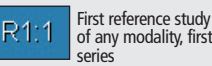

of any modality, first

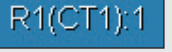

First reference study of CT modality, first series

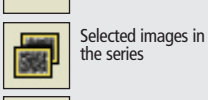

**DISPLAY MODE**  Indicates types of images currently displayed

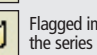

Flagged images in

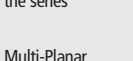

All images in the series

Reconstruction (MPR) images

## **VIEWPORT LAYOUT**

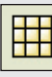

**LINK**

currently linked

Click to specify how many images to display in the viewport

Series is linked

Indicates whether the series is

Series is unlinked

# **PIN** is pinned

Viewport is pinned and is not used for cycling series

Indicates whether the viewport

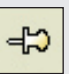

Viewport is unpinned and is used for cycling series

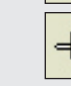

Stries<br>
First reference study<br>
of any modality, first<br>
series<br>
CT1): 1<br>
Tangged images in<br>
Tangged images in<br>
Tangged images in<br>
Tangged images in<br>
Tangged images in<br>
Tangged images in<br>
Tangged images in<br>
Tangged images in

### **STUDY LIST MARKERS AND ICONS**

- **R** Study contains a report
- **S** Study contains a scanned document
- **A** Study contains a voice clip (audio report)
- **Q** Study contains quality assurance (QA) issues

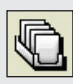

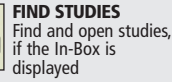

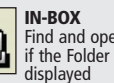

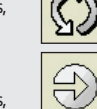

**REFRESH** Refresh the Study list

**CLOSE** Close the Study list

Recently Reported Studies List  $\overline{\phantom{0}}$ Recently Reported Studies List Recently Performed Studies List Unreported Studies List

**STUDY LIST MENU**

Display a different study list

**Note:** If Horizon Rad Station is accessed from an EMR application, the Study list is not displayed.

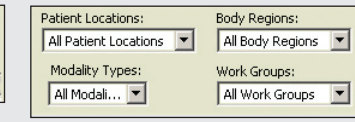

#### **FILTERS** Apply a filter to the study list

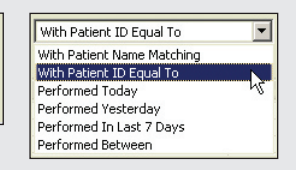

**SEARCH CRITERIA**

Select a search criteria to find studies

Part number: 2005-03719 Revision 2

Printed in Ireland

**McKesson Information Solutions** Medical Imaging Group **http://mig.mckesson.com 1.800.661.5885** 

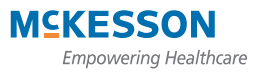

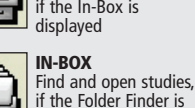

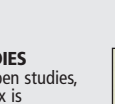